Министерство образования Ставропольского края государственное бюджетное профессиональное образовательное учреждение «НЕВИННОМЫССКИЙ ЭНЕРГЕТИЧЕСКИЙ ТЕХНИКУМ»

**Иректо** 1инайло И.Н.  $20 \alpha \mathcal{H}$   $\Gamma$ .

## **КОМПЛЕКТ** КОНТРОЛЬНО-ОЦЕНОЧНЫХ СРЕДСТВ УЧЕБНОЙ ДИСЦИПЛИНЫ

## КОМПЬЮТЕРНЫЕ СЕТИ

(наименование учебной дисциплины)

## 09.02.07 Информационные системы и программирование

(код и наименование специальности)

#### УДК

**BBK** 

Комплект контрольно-оценочных средств общепрофессиональной дисциплины Компьютерные сети, разработан на основе Федерального образовательного государственного стандарта (далее  $\Phi\Gamma$ OC)  $\Pi$ <sup>O</sup> специальностям среднего профессионального образования (далее СПО)

09.02.07 Информационные системы и программирование 09.00.00 Информатика и вычислительная техника

Организация - разработчик:

государственное бюджетное профессиональное образовательное учреждение среднего профессионального образования «Невинномысский энергетический техникум» (ГБПОУ НЭТ)

Разработчик: Чебанова Н.В., преподаватель ГБПОУ НЭТ

(одобрена) Рекомендована методической комиссией общепрофессиональных и информационных дисциплин государственного бюджетного профессионального образовательного учреждения «Невинномысский энергетический техникум»

Председатель методической комиссии

Чебанова Н.В., преподаватель ГБПОУ НЭТ

 $\gamma$ 

Протокол № 5 от « 09» \_01 202/г.

#### 1. Паспорт комплекта фонда измерительных материалов

Комплект контрольно-измерительных материалов предназначен для проверки результатов освоения ОП.11 «Компьютерные сети».

В результате оценки осуществляется проверка следующих объектов:

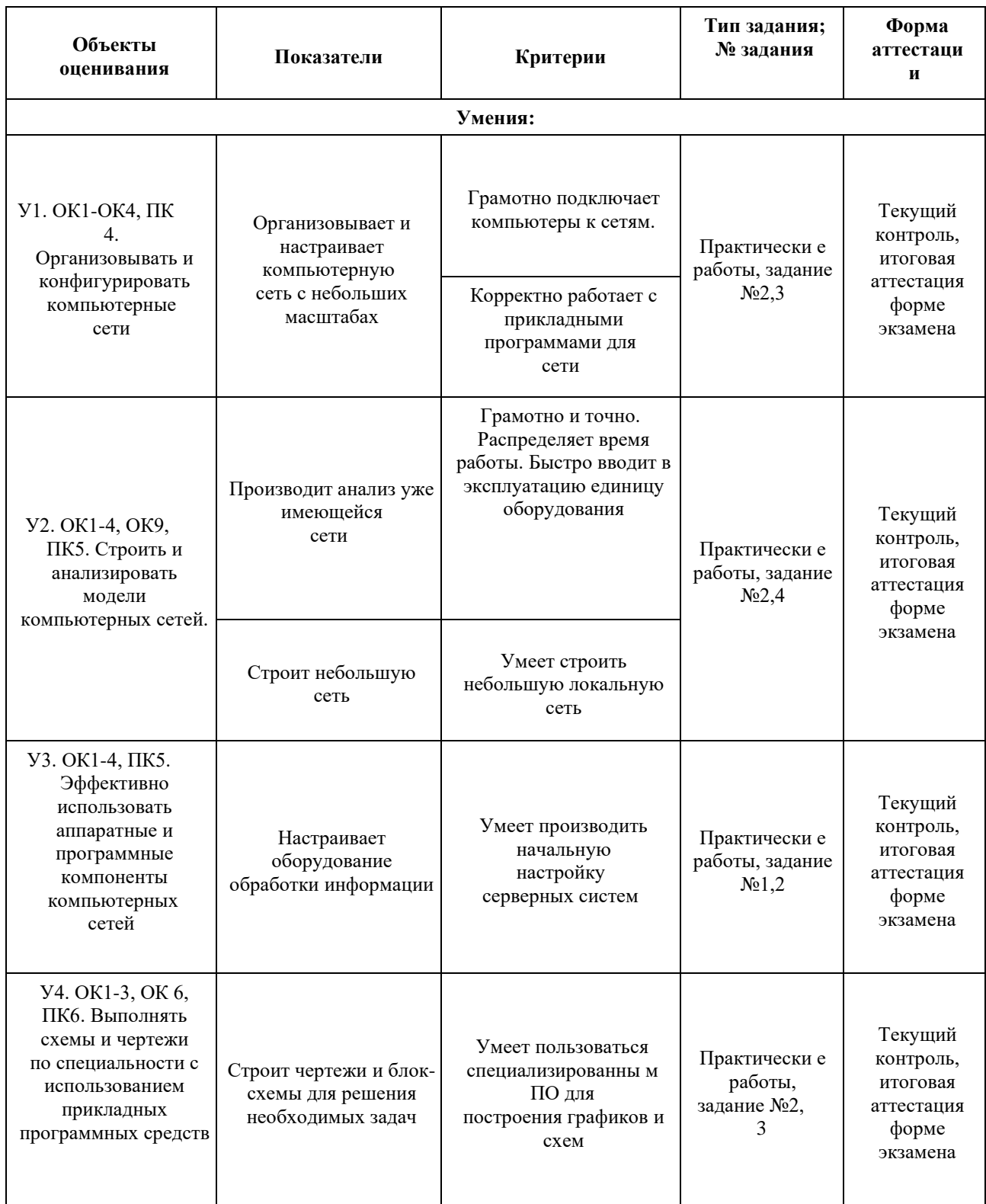

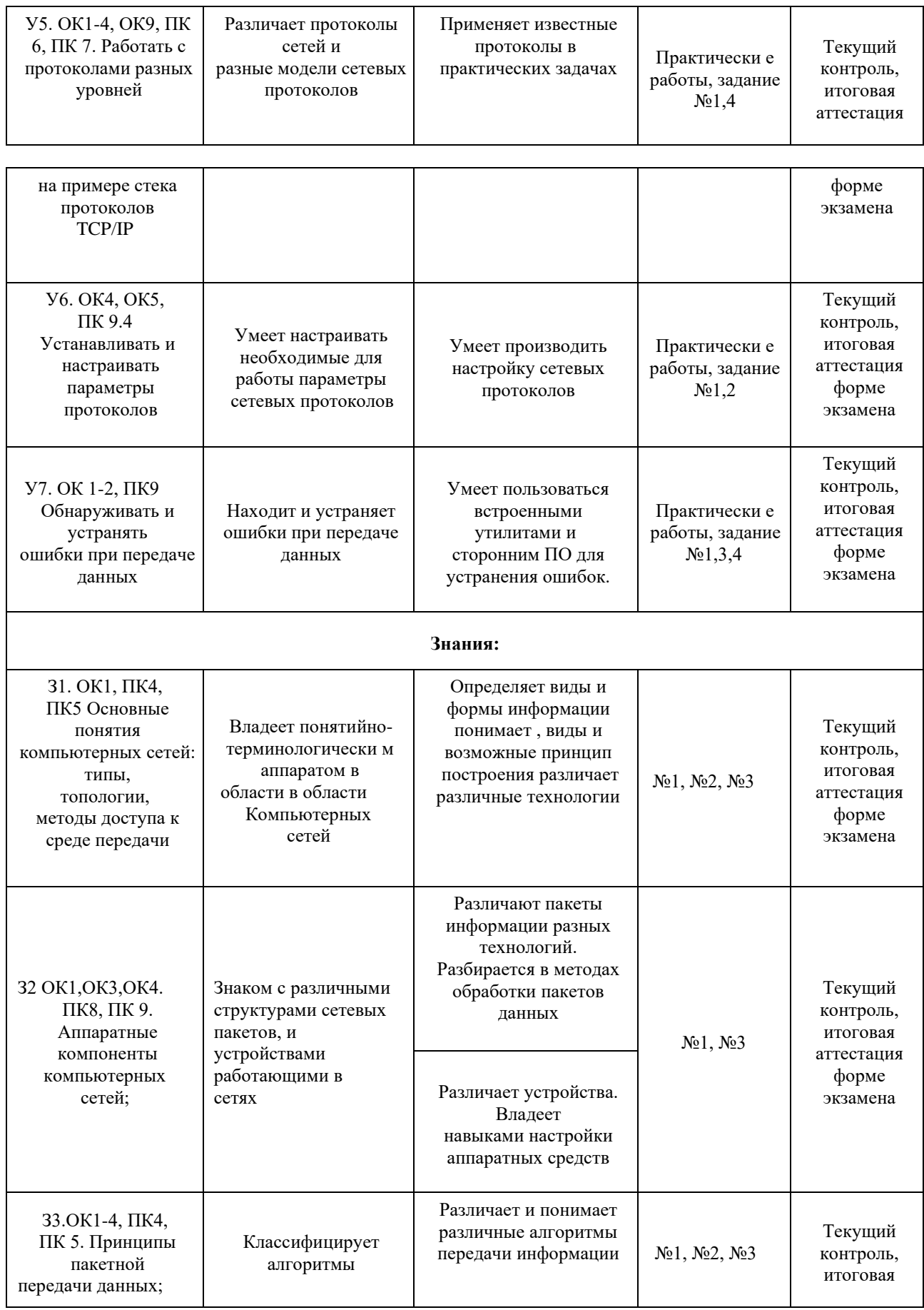

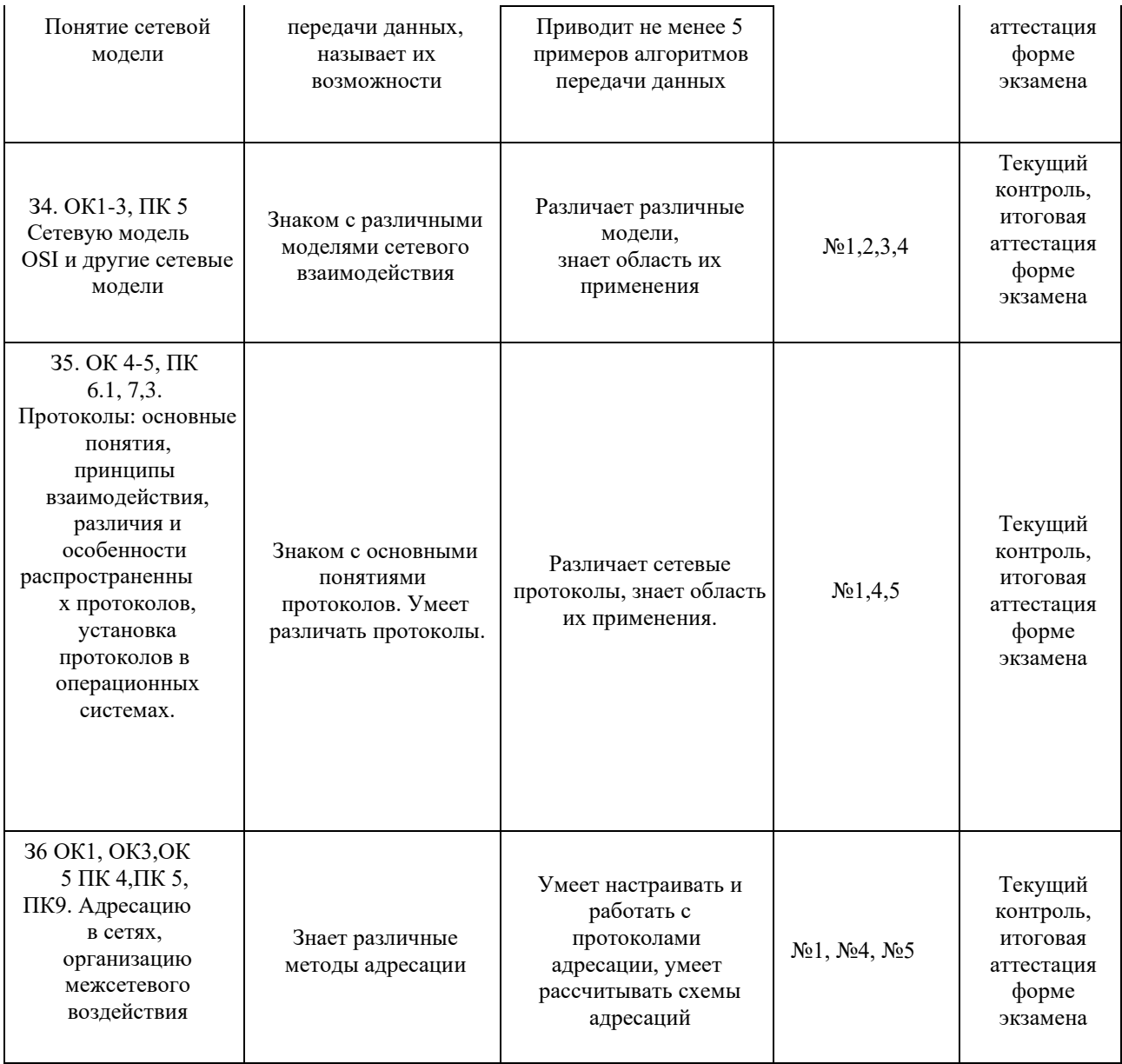

#### **2. Банк контрольно-измерительных материалов**

#### **2.1. Задания для проведения текущего контроля**

# **Текст задания Решите тест: Вопрос №1**  A c ٠ B Источник пакета Пункт назначения пакета Посмотрите на рисунок. Какой термин правильно определяет тип устройства, приведенного в области В? Выберите один вариант ответа: 1) устройство источник 2) конечное устройство 3) передающее устройство 4) промежуточное устройство **Вопрос №2**

**ЗАДАНИЕ № 1** 

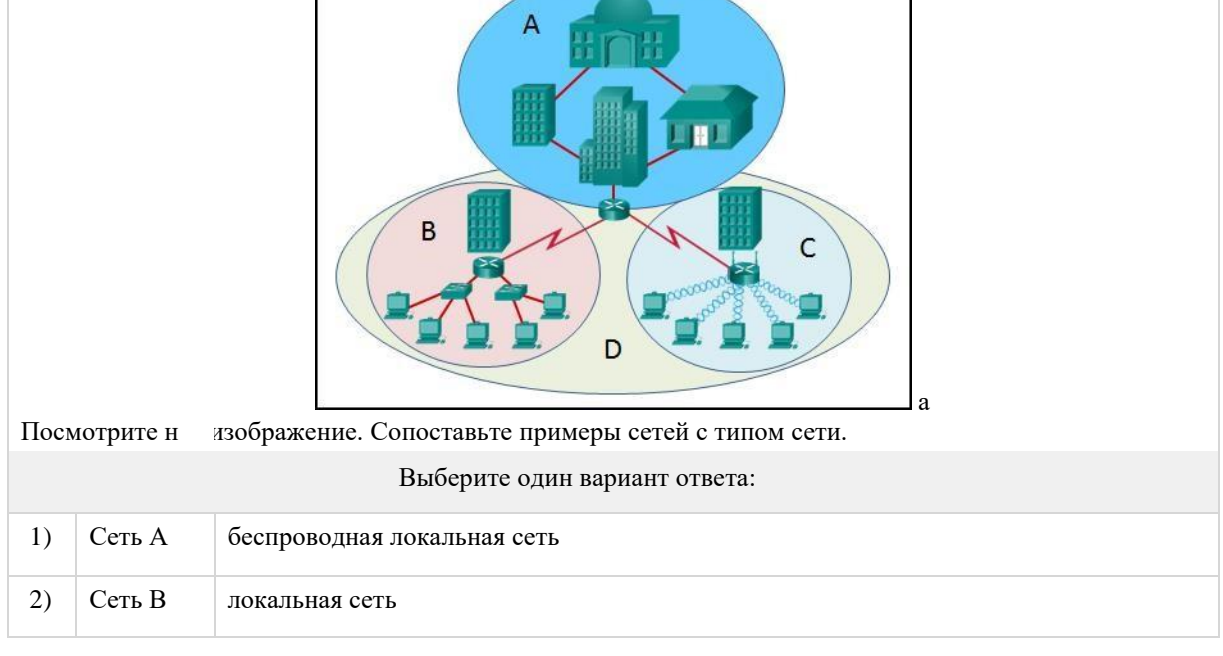

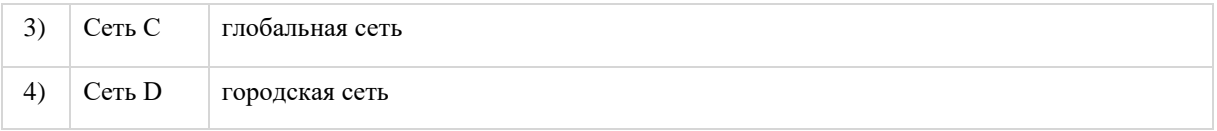

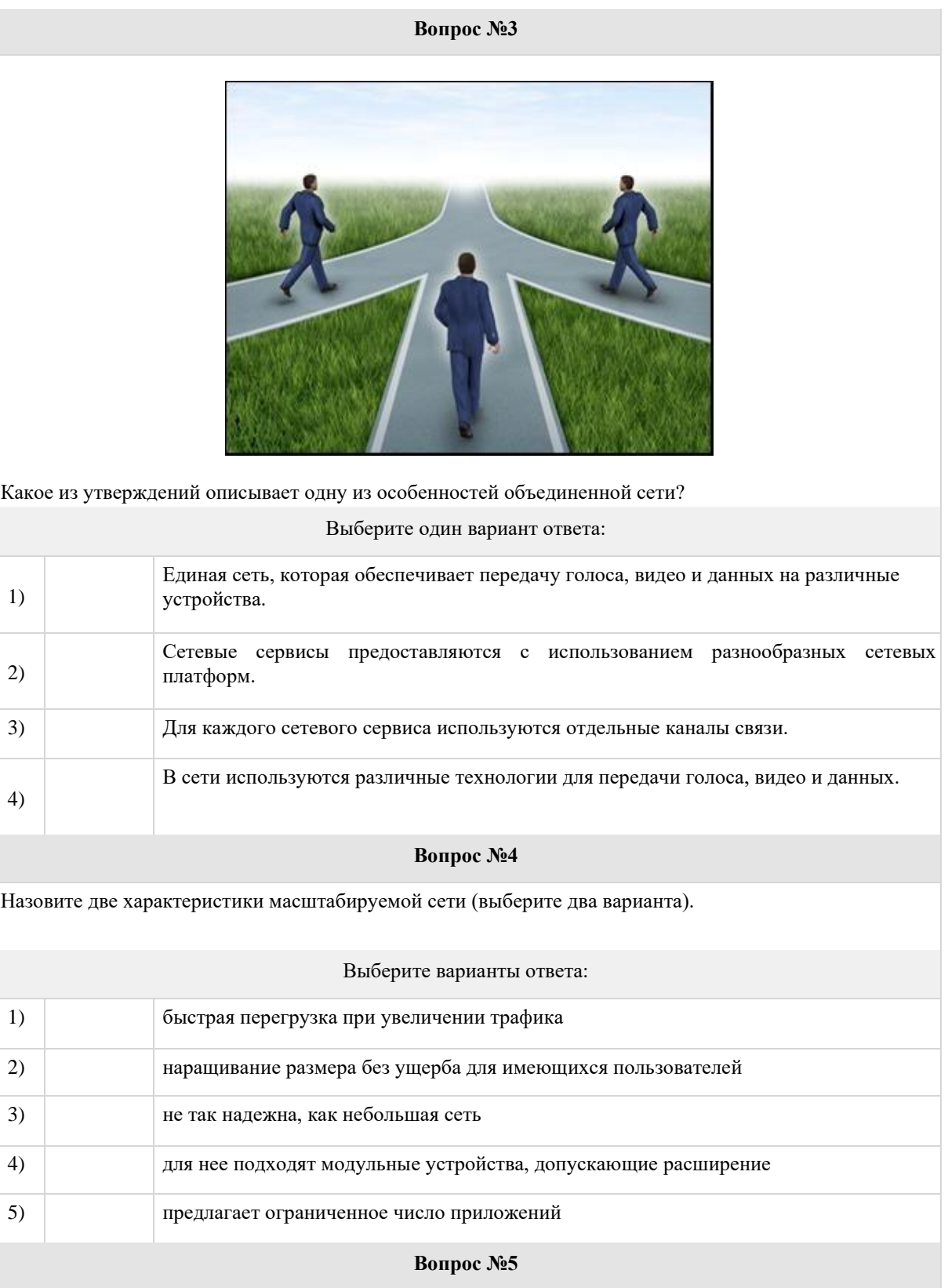

Какие изменения в развертывании корпоративных сетей происходят в связи с внедрением концепции BYOD?

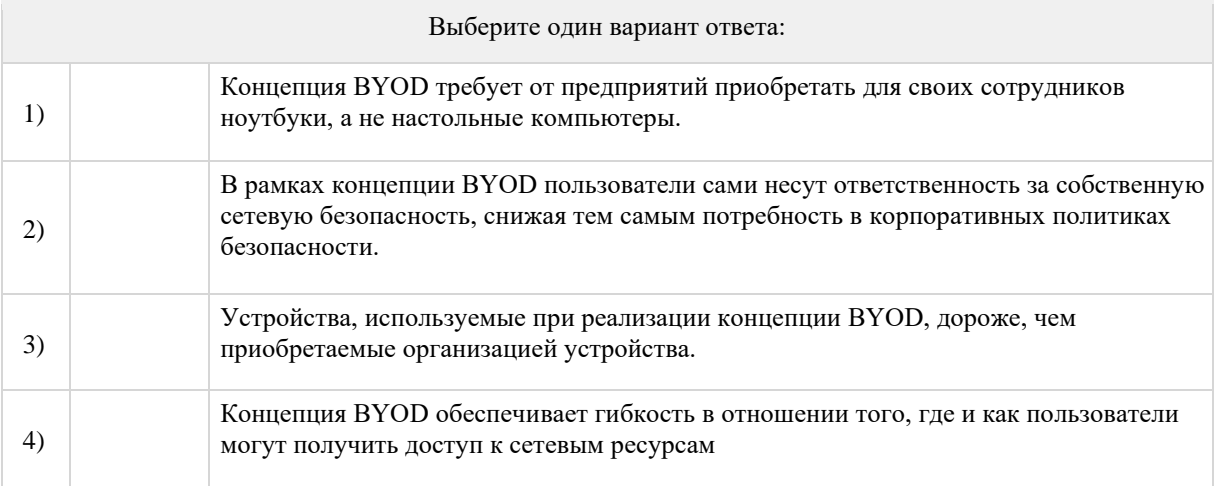

#### **Вопрос №6**

Сотрудник хочет получить удаленный доступ к сети организации, обеспечив при этом максимальную безопасность. Какая сетевая технология позволит сотруднику получить безопасный удаленный доступ к корпоративной сети?

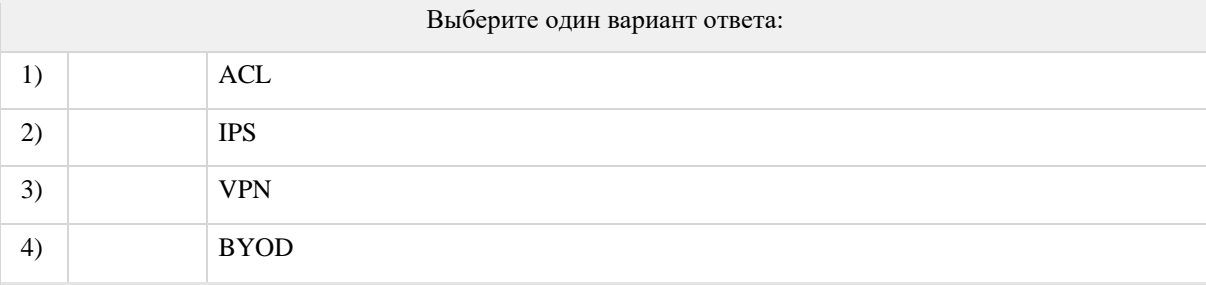

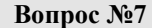

Что такое ISP?

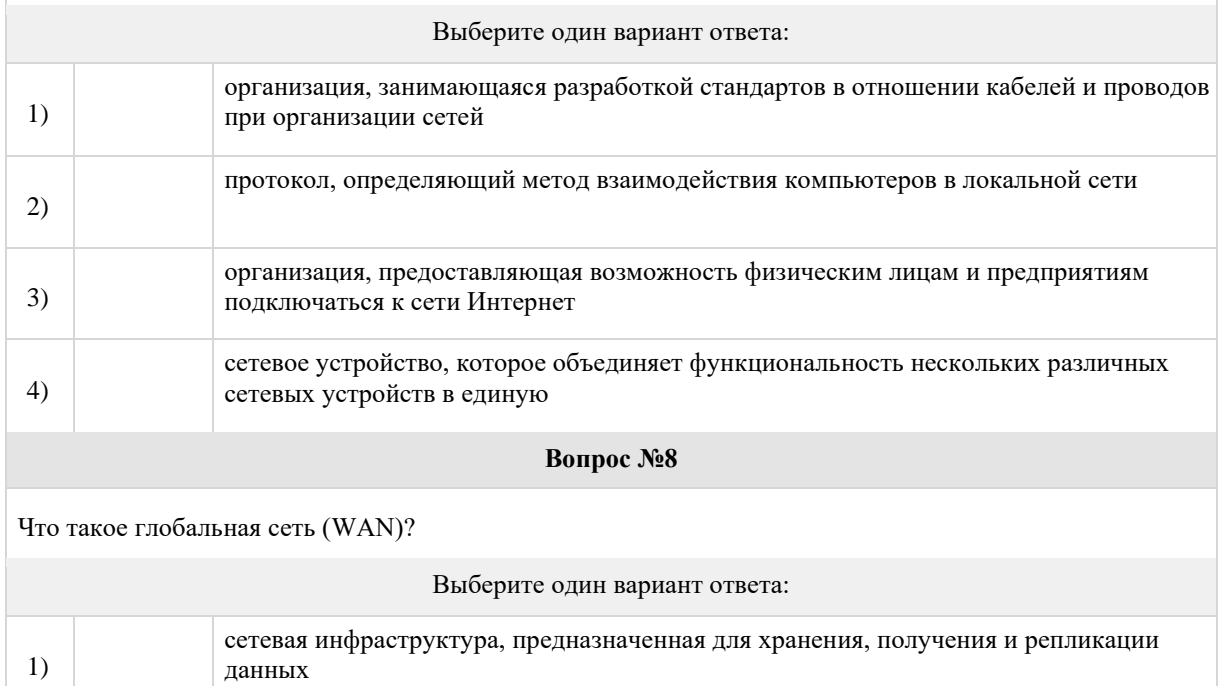

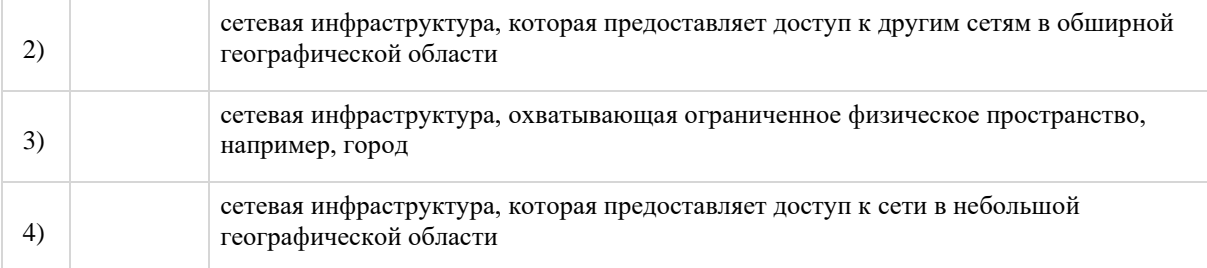

#### **Вопрос №9**

Во время плановой проверки технический специалист обнаружил, что установленное на ПК программное обеспечение осуществляло тайный сбор данных об интернетсайтах, посещаемых пользователями с данного компьютера. Какому типу угрозы подвергается данный компьютер?

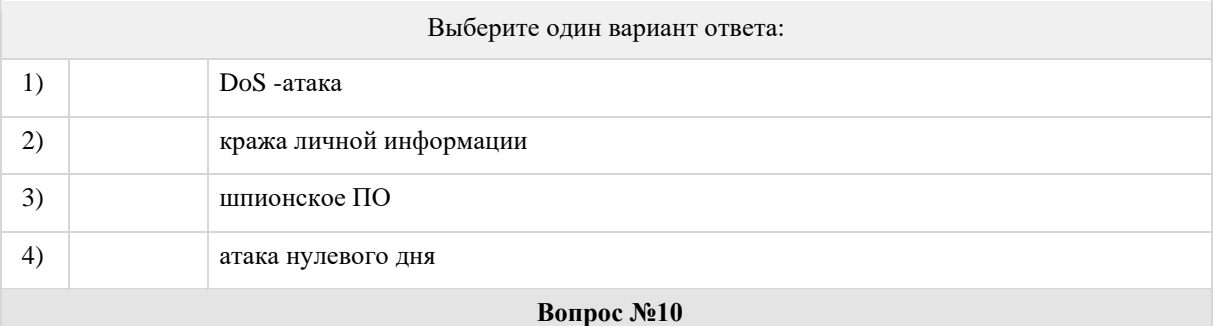

В какой ситуации стоило бы воспользоваться услугами беспроводного интернетпровайдера?

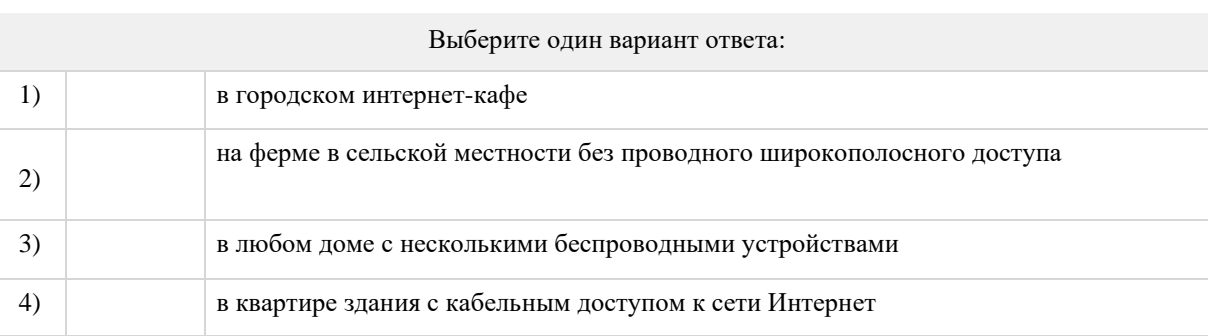

#### **ЗАДАНИЕ № 2**

#### **Текст задания:**

Изучите те аспекты сети, которые вам интересны. Приготовьтесь выполнить следующие действия и ответить на вопросы.

В этом упражнении необязательно вникать во все детали происходящего. Изучите те аспекты сети, которые вам интересны. Для более систематического и подробного изучения выполните следующие действия. Ответьте на вопросы, тщательно обдумывая каждый ответ.

1. Панель инструментов со значками в левом нижнем углу содержит сетевые компоненты различных категорий. Эти категории соответствуют промежуточным устройствам, оконечным устройствам и средствам подключения. Категория Connections (Подключения) (со значком молнии) представляет средства сетевого подключения, поддерживаемые программой Packet Tracer.

a. Доступна также категория End Devices (Оконечные устройства) и две категории, связанные с Packet Tracer: Custom Made Devices (Устройства, изготовленные на заказ) и Multiuser Connection (Многопользовательское подключение).

b. Перечислите категории промежуточных устройств.

c. Не входя в облако Интернет или Интранет, перечислите количество значков в топологии, представляющих оконечные устройства (к ним идет только один кабель или соединение).

d. Если не учитывать два облака, сколько значков в топологии представляют

промежуточные устройства (к ним идут несколько соединений)?

е. Сколько оконечных устройств не является настольными компьютерами?

f. Сколько различных типов средств подключения используются в этой топологии сети?

2. Объясните назначение устройств.

а. В программе Packet Tracer в роли сервера может выступать только устройство ServerPT. Настольные и портативные компьютеры не могут быть серверами. Объясните суть модели «клиентсервер» на основе полученных знаний.

b. Назовите минимум две функции промежуточных устройств.

с. Назовите минимум два критерия для выбора типа средства подключения.

3. Сравнение и сопоставление локальных и глобальных сетей.

а. Объясните различия между локальной и глобальной сетью. Приведите примеры каждой из сетей.

b. Сколько глобальных сетей представлено в сети программы Packet Tracer?

С. Сколько представлено локальных сетей?

d. Интернет в этой сети Packet Tracer значительно упрощен и не отражает структуру и

форму реального Интернета. Дайте краткое описание сети Интернет.

е. Перечислите несколько распространенных способов подключения домашних пользователей к Интернету.

f. Перечислите несколько распространенных методов подключения предприятий к Интернету в вашем регионе.

#### ЗАЛАНИЕ № 3

#### Текст задания:

Изучив сеть, прелставленную в этом залании с помошью программы Packet Tracer, вы получили некоторые навыки, которые хотели бы применить на практике. Или, например, вы хотели бы изучить сеть более подробно. Учитывая то, что для понимания всей информации, представленной в Packet Tracer, требуется больше знаний и навыков, чем есть у вас на данный момент, выполнение перечисленных ниже задач может вызвать затруднения. Если все задачи пока выполнить не удастся, не страшно. Совсем скоро вы станете опытным пользователем Packet Tracer и проектировщиком сетей.

Добавьте оконечное устройство в топологию и подключите его к одной из локальных сетей, используя соответствующее средство подключения. Что еще требуется этому устройству для передачи данных другим конечным пользователям? Предложите варианты ответа. Как можно убедиться в правильности подключения устройства?

Добавьте промежуточное устройство в одну из сетей и подключите его к одной из локальных или глобальных сетей, используя соответствующее средство подключения. Что еще требуется этому устройству для работы в качестве промежуточного устройства для других устройств в сети?

Откройте новую копию программы Packet Tracer. Создайте новую сеть, в которой две локальные сети соединены через глобальную сеть. Подключите все устройства. Проанализируйте свои первоначальные действия в программе Packet Tracer и подумайте, что вам еще нужно сделать, чтобы новая сеть стала функциональной. Запишите предложенные варианты ответов и сохраните файл Packet Tracer. Возможно, получив новые навыки, вы захотите вернуться к созданной сети и внести в нее некоторые коррективы.

#### ЗАДАНИЕ №4

Выполните данные упражненя

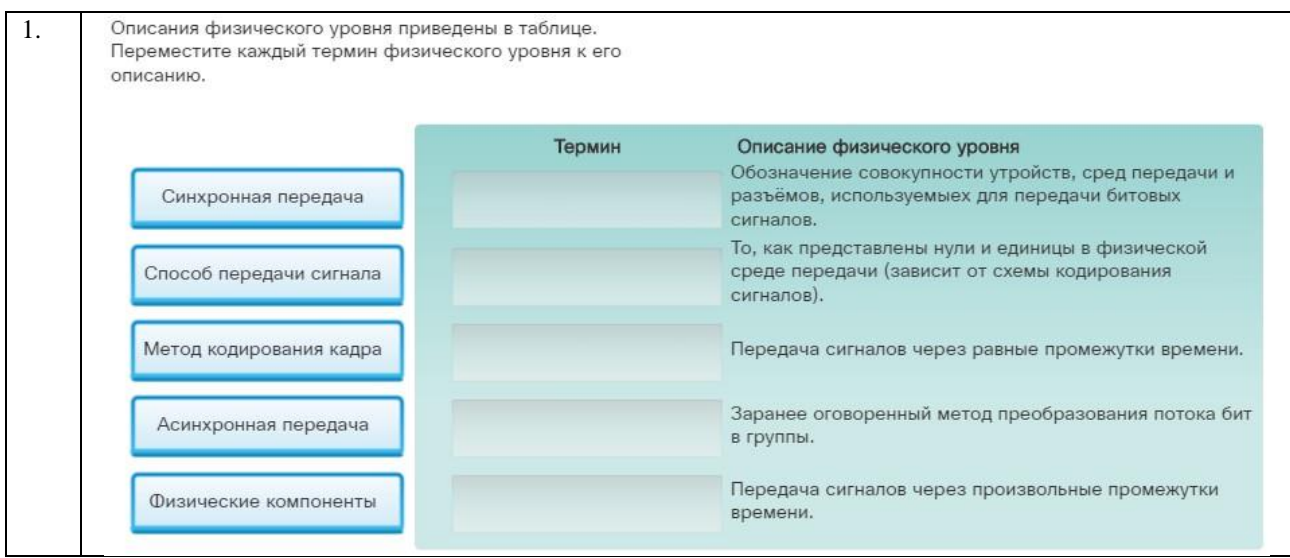

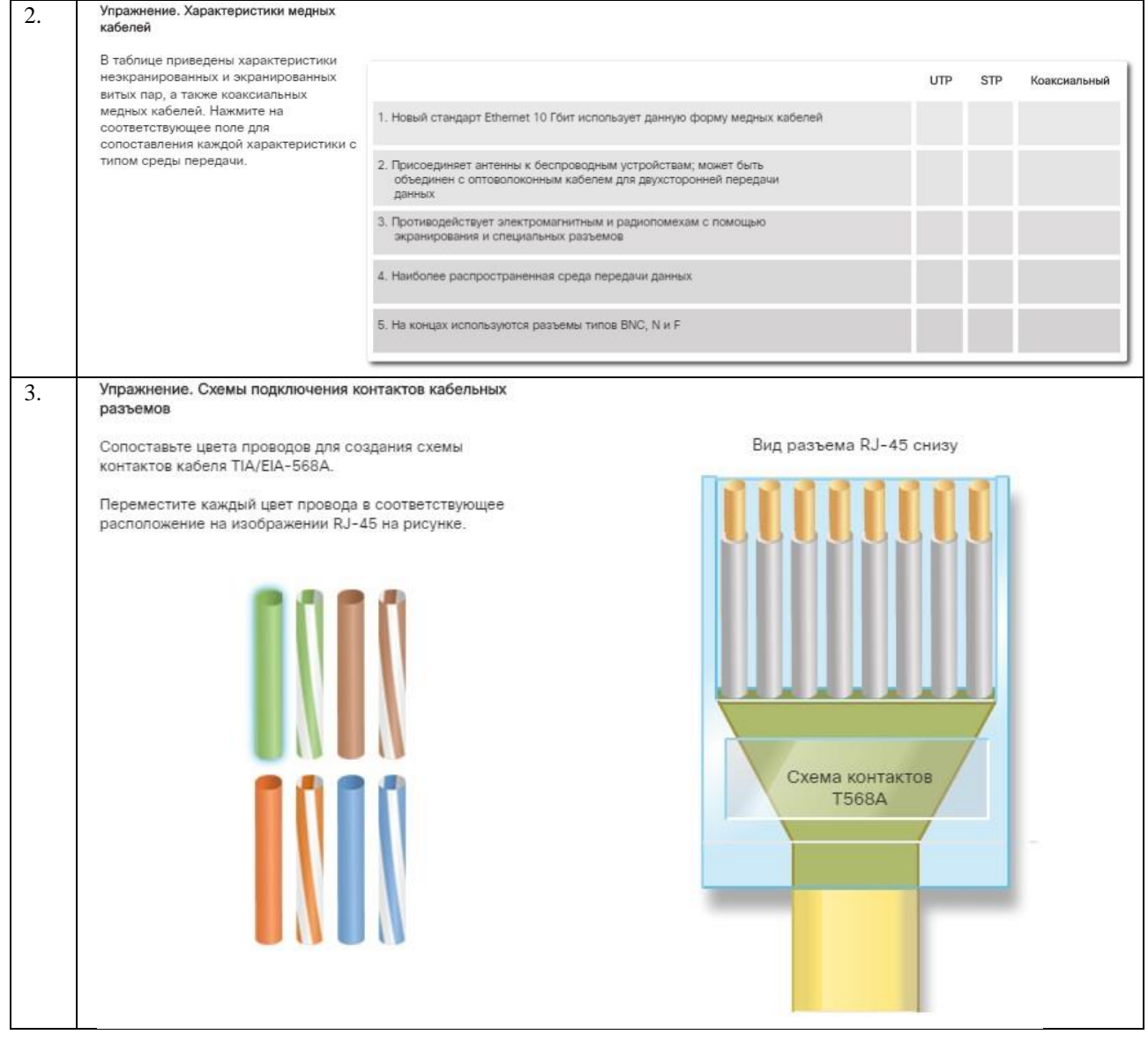

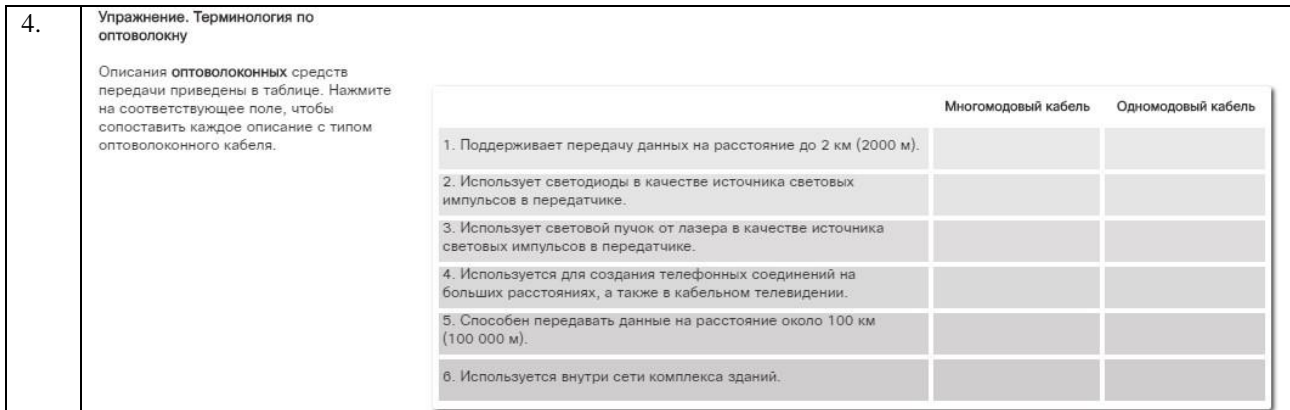

#### Упражнение. Часть 1. Поля кадров 5. Сопоставьте поле кадра с соответствующим расположением на схеме. Данные Тип Заголовок Концевик Управление Пакет Обнаружение Адресация Конец кадра Начало кадра (данные) ошибок Упражнение. Часть 2. Поля кадров 6. Перетащите каждое поле кадра к соответствующему описанию. Содержит заголовок IP, PDU транспортного уровня и Данные данные Идентифицирует протокол 3 уровня, с которым взаимодействует протокол управления логическим Управление каналом (LLC) Адресация Помечает конец кадра Идентифицирует узлы источника и назначения с<br>помощью МАС-адресов Тип Отметка Определяет специальные сервисы управления остановки кадра потоком

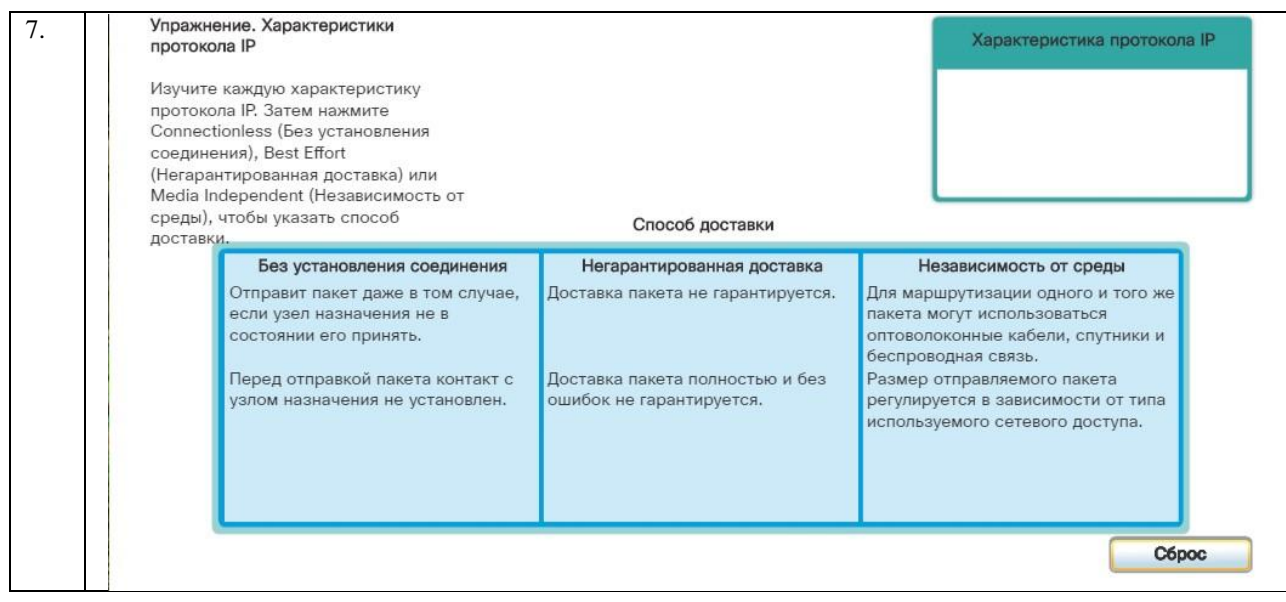

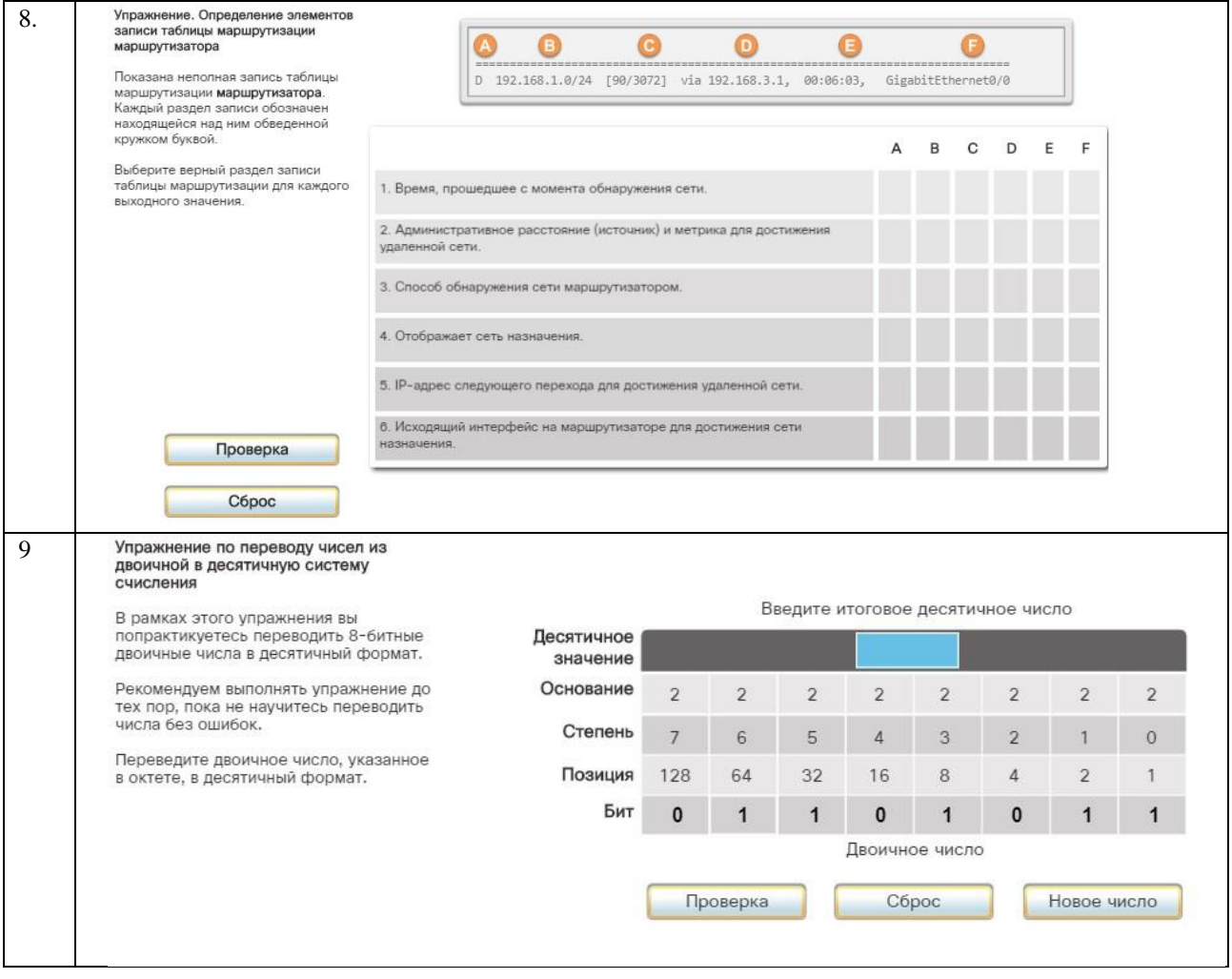

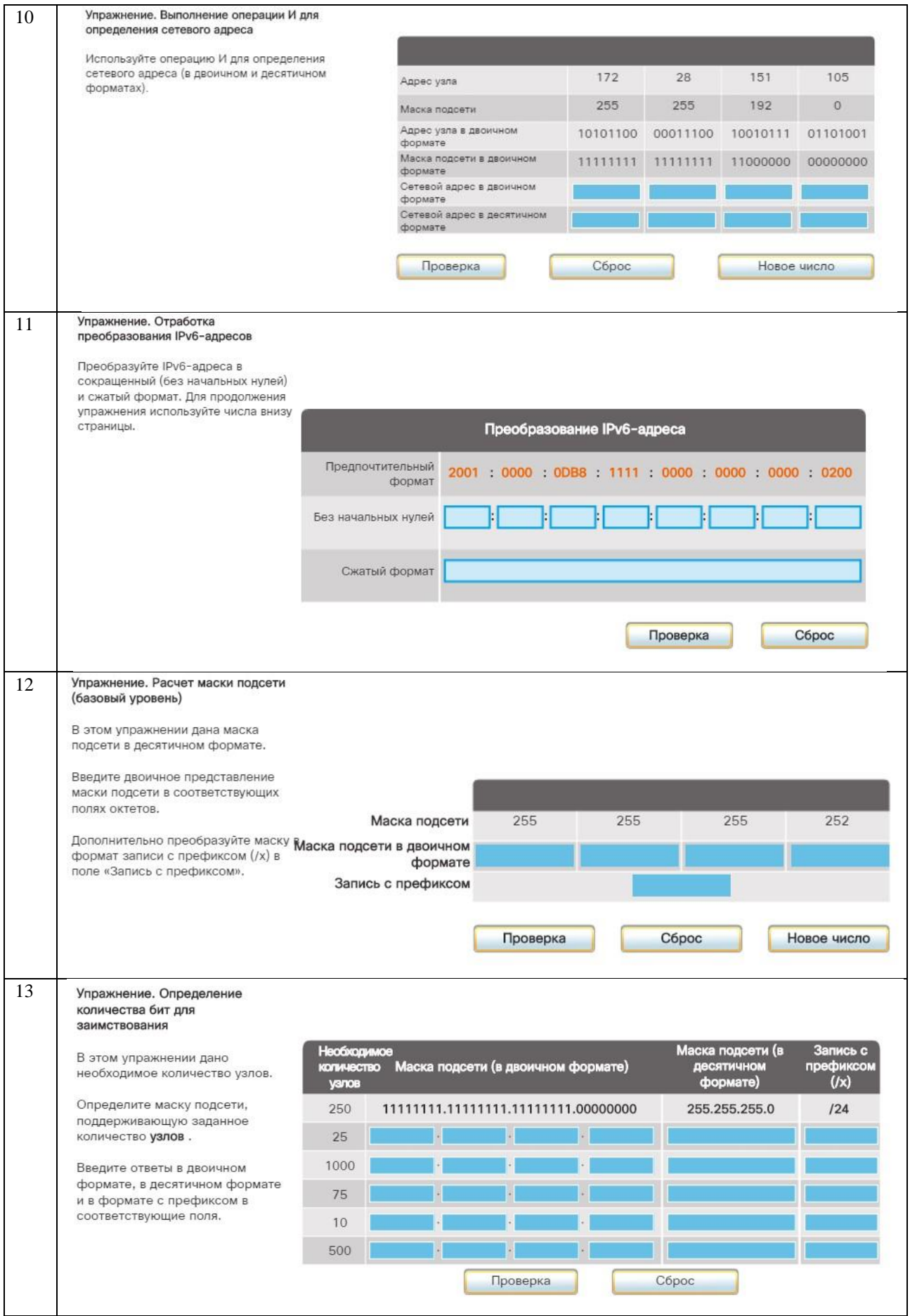

#### 2.2. Задания для проведения экзамена Теоретические задания

 $1<sup>1</sup>$ Дать определение терминам сеть и компьютерная сеть. Перечислить возможное классификации сетей

 $\overline{2}$ . Какие сети бывают по диаметру (расстоянию). Описать каждую из них.

3. Дать определение топологии. За что отвечает физическая топология. Привести примеры с описаниями физических топологий.

 $\overline{4}$ Лать определение топологии. За что отвечает логическая топология. Привести примеры с описаниями логических топологий.

5. Описать топологии общая шина, звезда, дерево перечислить достоинства и недостатки

6. Перечислить типы кабельных систем. Привести примеры наиболее распространенных.

 $7.$ Описать кабель типа витая пара, его разновидности, классификации, типы. Основные достоинства и недостатки.

8. Описать оптоволоконный кабель, его разновилности, классификации, типы. Основные лостоинства и нелостатки.

9. Дать определение одноранговым и клиент-серверным сетям. Привести примеры.

 $10.$ Перечислить уровни модели OSI и стека TCP/IP. Зарисовать таблицу соотношений уровней двух данных моделей.

11. Описать Физический уровень модели OSI и его принцип работы. Перечислить устройства, протоколы и технологии, работающие на данном уровне.

12. Описать Канальный уровень модели OSI и его принцип работы. Перечислить устройства, протоколы и технологии, работающие на данном уровне.

13. Описать Сетевой уровень модели OSI и его принцип работы. Перечислить устройства, протоколы и технологии, работающие на данном уровне.

14. Описать Транспортный уровень модели OSI и его принцип работы. Перечислить устройства, протоколы и технологии, работающие на данном уровне.

15. Описать Сеансовый уровень молели OSI и его принцип работы. Перечислить устройства, протоколы и технологии, работающие на данном уровне.

Описать уровень Представления модели OSI и его принцип работы. Перечислить устройства, 16. протоколы и технологии, работающие на данном уровне.

Описать Прикладной уровень модели OSI и его принцип работы. Перечислить устройства, 17. протоколы и технологии, работающие на данном уровне.

18. Дать определение терминам протокол, и стек протоколов. Для чего применяют стек ТСР/IР

19. Дать определения технологиям TCP и UDP. Назвать их главные различия и описать принцип работы каждого.

20. Перечислить основные принципы адресации. Перечислить какие адреса бывают дать определения данным видам.

21. Привести примеры символьных и числовых-составных адресов. Дать определение аппаратному (физическому адресу). Привести пример.

22. Дать определение понятиям IP адрес и маска. Какие версии IP адреса бывают. Чем они отличаются.

23. Дать определения информационным потокам и транзитным узлам. Привести примеры.

 $24$ Дать определение терминам коммутация и маршрутизация. Перечислить основные задачи маршрутизации.

25. Дать определение понятию DNS. Перечислить основные виды зон. Привести примеры.

Практические задания

#### Вариант 1

Таблица адресации

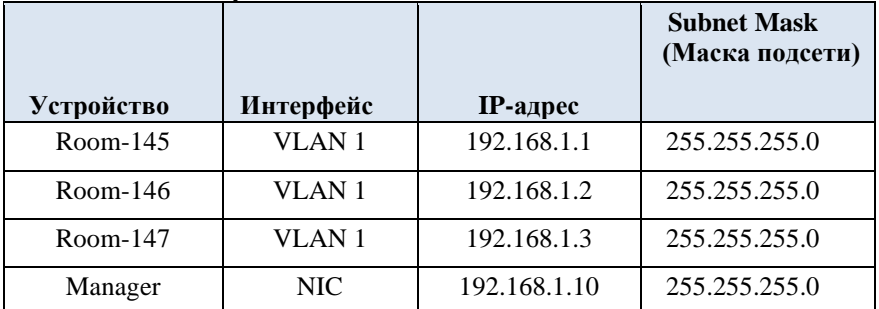

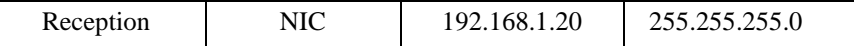

Настройте имена узлов и IP-адреса на двух коммутаторах под управлением операционной системы Cisco IOS с помощью интерфейса командной строки (CLI).

Используя команды Cisco IOS, задайте параметры доступа или ограничьте доступ к конфигурации устройства.

- − С помощью команд IOS сохраните текущую конфигурацию.
- − Настройте на двух хостах IP-адреса.
- − Проверьте подключение между двумя оконечными устройствами (ПК). **Требования**
- − Задайте коммутаторам имена **Room-145** , **Room-146** и **Room-147**.
- − Используйте пароль **R4Xe3** для всех линий.
- − Используйте скрытый (secret) пароль **C4aJa** для входа в привилегированный

режим.

- Зашифруйте все незашифрованные пароли.
- − Включите слово **warning** (предупреждение) в баннер MOTD (сообщение дня).
- − Настройте адресацию для всех устройств в соответствии с таблицей адресации.
- − Сохраните настройки.

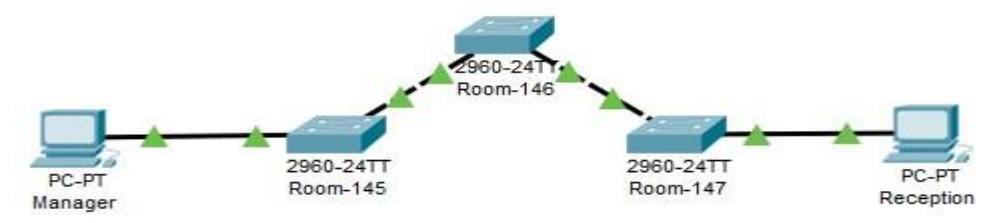

#### **Вариант 2 Таблица адресации**

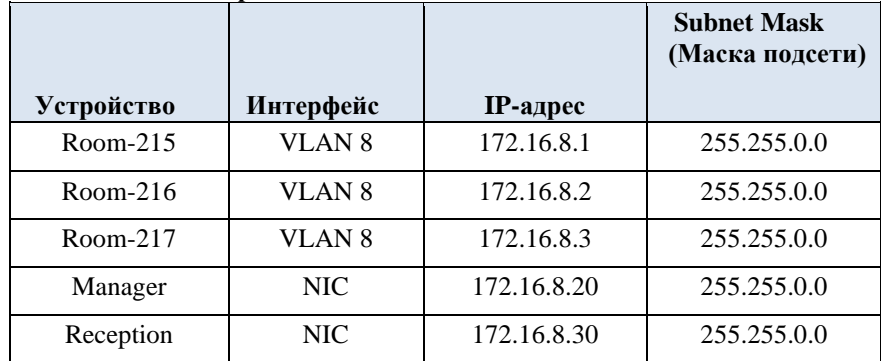

#### **Задачи**

Настройте имена узлов и IP-адреса на двух коммутаторах под управлением операционной системы Cisco IOS с помощью интерфейса командной строки (CLI).

Используя команды Cisco IOS, задайте параметры доступа или ограничьте доступ к конфигурации устройства.

- − С помощью команд IOS сохраните текущую конфигурацию.
- Настройте на двух хостах IP-адреса.
- − Проверьте подключение между двумя оконечными устройствами (ПК). **Требования**
- − Задайте коммутаторам имена **Room-215** , **Room-216** и **Room-217**.
- − Используйте пароль **Ldy95** для всех линий.
- − Используйте скрытый (secret) пароль **qRB9m** для входа в привилегированный

- Зашифруйте все незашифрованные пароли.
- − Включите слово **figyelem** (предупреждение) в баннер MOTD (сообщение дня).
- − Настройте адресацию для всех устройств в соответствии с таблицей адресации.
- − Сохраните настройки.

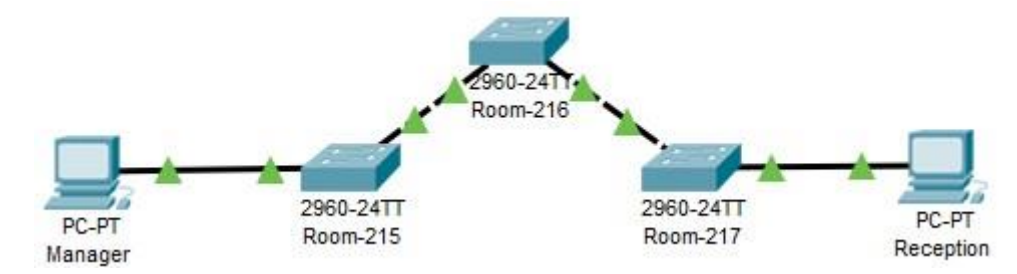

#### **Вариант 3 Таблица адресации**

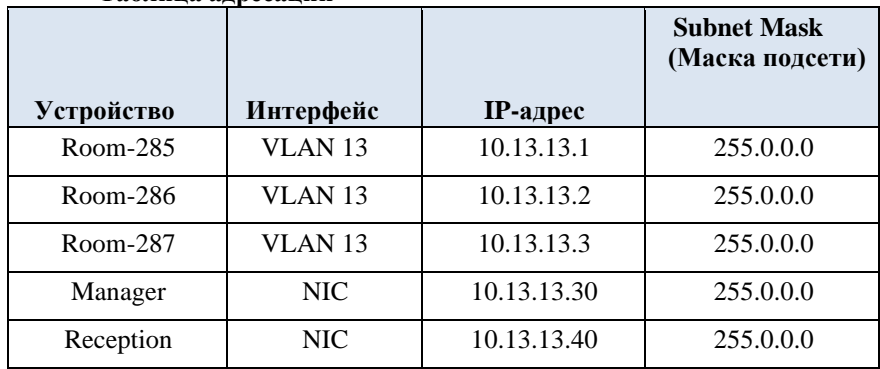

#### **Задачи**

Настройте имена узлов и IP-адреса на двух коммутаторах под управлением операционной системы Cisco IOS с помощью интерфейса командной строки (CLI).

− Используя команды Cisco IOS, задайте параметры доступа или ограничьте доступ к конфигурации устройства.

- − С помощью команд IOS сохраните текущую конфигурацию.
- Настройте на двух хостах IP-адреса.

Проверьте подключение между двумя оконечными устройствами (ПК).

#### **Требования**

- − Задайте коммутаторам имена **Room-285** , **Room-286** и **Room-287**.
- − Используйте пароль **n4uDs** для всех линий.
- − Используйте скрытый (secret) пароль **33mEh** для входа в привилегированный

#### режим.

- Зашифруйте все незашифрованные пароли.
- − Включите слово **advarsel** (предупреждение) в баннер MOTD (сообщение дня).
- − Настройте адресацию для всех устройств в соответствии с таблицей адресации.
- − Сохраните настройки.

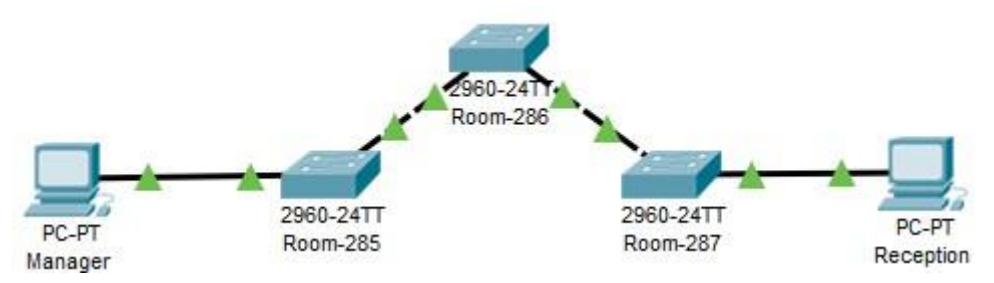

#### **Вариант 4 Таблица адресации**

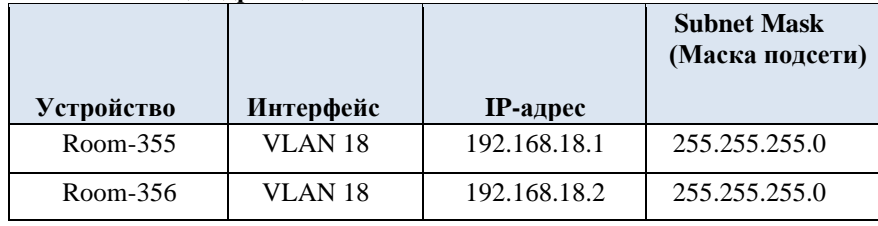

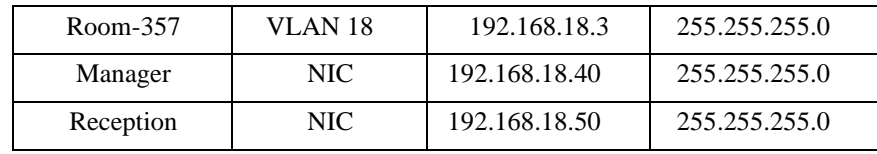

Настройте имена узлов и IP-адреса на двух коммутаторах под управлением операционной системы Cisco IOS с помощью интерфейса командной строки (CLI).

Используя команды Cisco IOS, задайте параметры доступа или ограничьте доступ к конфигурации устройства.

- − С помощью команд IOS сохраните текущую конфигурацию.
- − Настройте на двух хостах IP-адреса.
- − Проверьте подключение между двумя оконечными устройствами (ПК). **Требования**
- − Задайте коммутаторам имена **Room-355** , **Room-356** и **Room-357**.
- − Используйте пароль **h4FnM** для всех линий.
- − Используйте скрытый (secret) пароль **75Zn3** для входа в привилегированный

#### режим.

- Зашифруйте все незашифрованные пароли.
- − Включите слово **rabhadh** (предупреждение) в баннер MOTD (сообщение дня).
- − Настройте адресацию для всех устройств в соответствии с таблицей адресации.
- − Сохраните настройки.

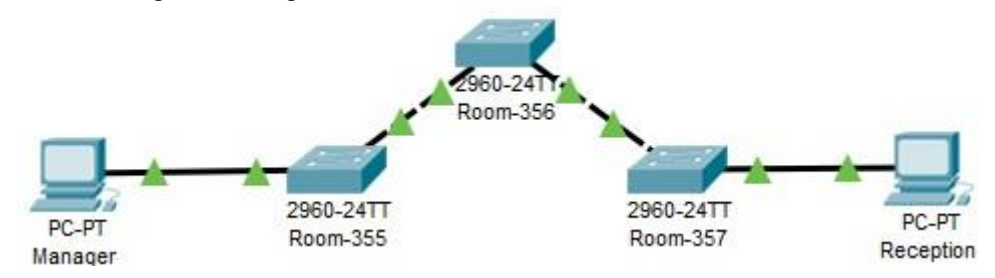

**Вариант 5 Таблица адресации** 

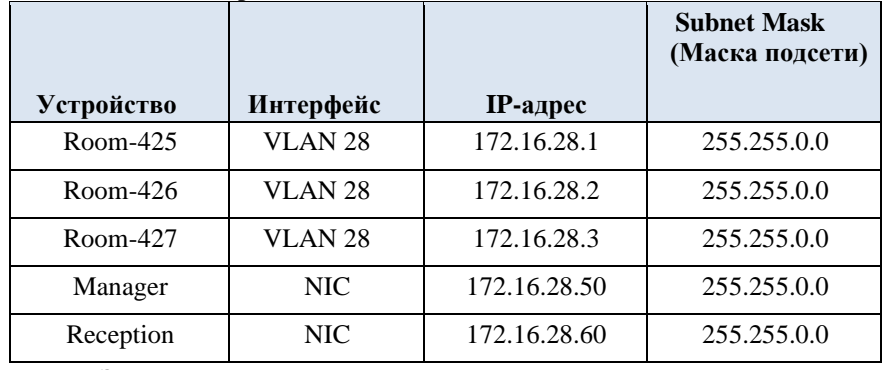

#### **Задачи**

Настройте имена узлов и IP-адреса на двух коммутаторах под управлением операционной системы Cisco IOS с помощью интерфейса командной строки (CLI).

Используя команды Cisco IOS, задайте параметры доступа или ограничьте доступ к конфигурации устройства.

− С помощью команд IOS сохраните текущую конфигурацию.

- − Настройте на двух хостах IP-адреса.
- − Проверьте подключение между двумя оконечными устройствами (ПК). **Требования**
- − Задайте коммутаторам имена **Room-425** , **Room-426** и **Room-427**.
- − Используйте пароль **1SvNU** для всех линий.

− Используйте скрытый (secret) пароль **m0G6n** для входа в привилегированный

- Зашифруйте все незашифрованные пароли.
- − дня). Включите слово **advertencia** (предупреждение) в баннер MOTD (сообщение
- − Настройте адресацию для всех устройств в соответствии с таблицей адресации.
- − Сохраните настройки.

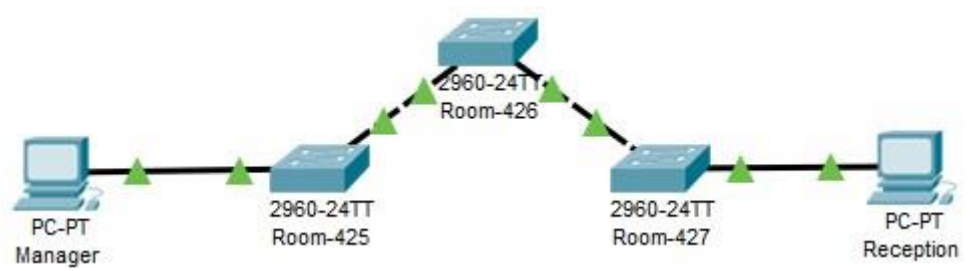

#### **Вариант 6 Таблица адресации**

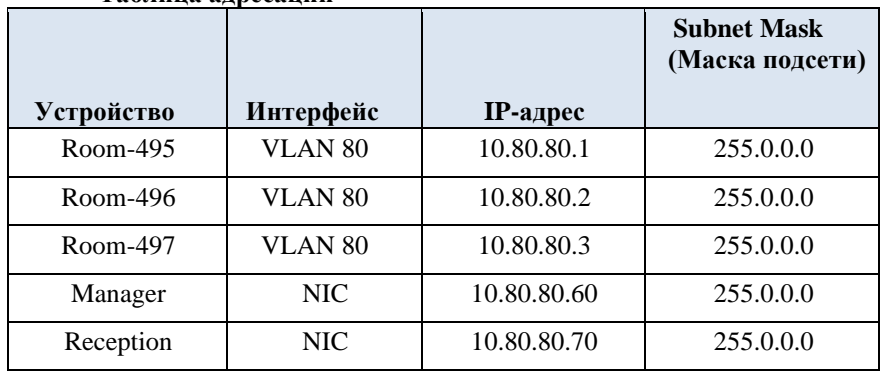

#### **Задачи**

Настройте имена узлов и IP-адреса на двух коммутаторах под управлением операционной системы Cisco IOS с помощью интерфейса командной строки (CLI).

Используя команды Cisco IOS, задайте параметры доступа или ограничьте доступ к конфигурации устройства.

- − С помощью команд IOS сохраните текущую конфигурацию.
	- Настройте на двух хостах IP-адреса.
- − Проверьте подключение между двумя оконечными устройствами (ПК). **Требования**
- − Задайте коммутаторам имена **Room-495** , **Room-496** и **Room-497**.
- − Используйте пароль **5kbSs** для всех линий.
- − Используйте скрытый (secret) пароль **KsbG8** для входа в привилегированный

- Зашифруйте все незашифрованные пароли.
- − дня). Включите слово **avvertimento** (предупреждение) в баннер MOTD (сообщение
- − Настройте адресацию для всех устройств в соответствии с таблицей адресации.
- − Сохраните настройки.

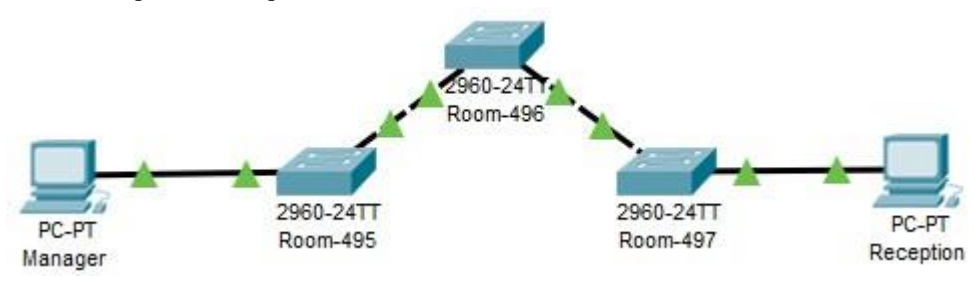

**Вариант 7 Таблица адресации** 

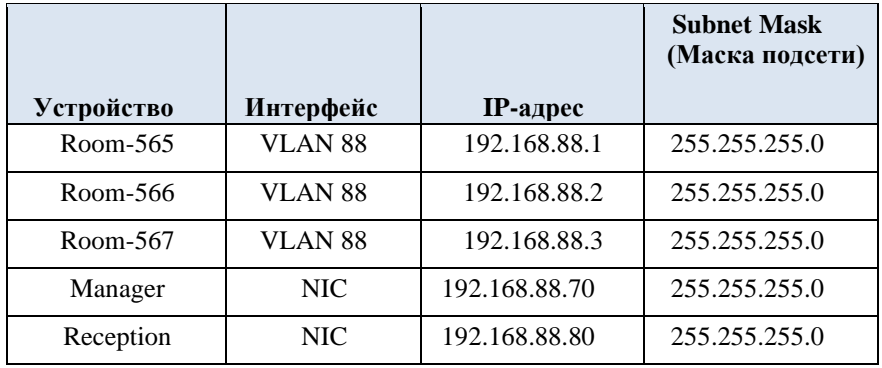

Настройте имена узлов и IP-адреса на двух коммутаторах под управлением операционной системы Cisco IOS с помощью интерфейса командной строки (CLI).

Используя команды Cisco IOS, задайте параметры доступа или ограничьте доступ к конфигурации устройства.

- − С помощью команд IOS сохраните текущую конфигурацию.
- − Настройте на двух хостах IP-адреса.
	- − Проверьте подключение между двумя оконечными устройствами (ПК).

#### **Требования**

#### − Задайте коммутаторам имена **Room-565** , **Room-566** и **Room-567**.

- − Используйте пароль **1BcBW** для всех линий.
- − Используйте скрытый (secret) пароль **nkoQ4** для входа в привилегированный

#### режим.

- Зашифруйте все незашифрованные пароли.
- − Включите слово **monitum** (предупреждение) в баннер MOTD (сообщение дня).
- − Настройте адресацию для всех устройств в соответствии с таблицей адресации.
- − Сохраните настройки.

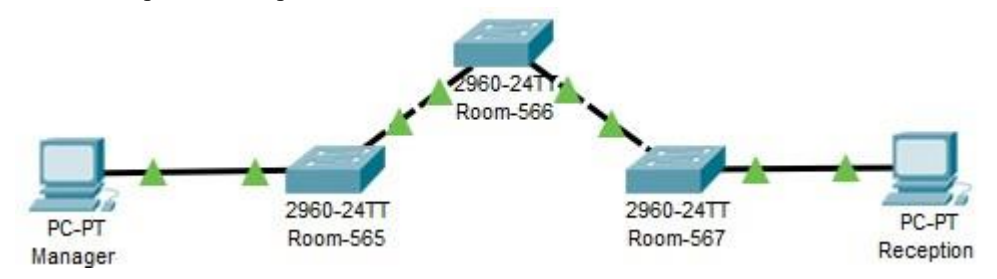

#### **Вариант 8**

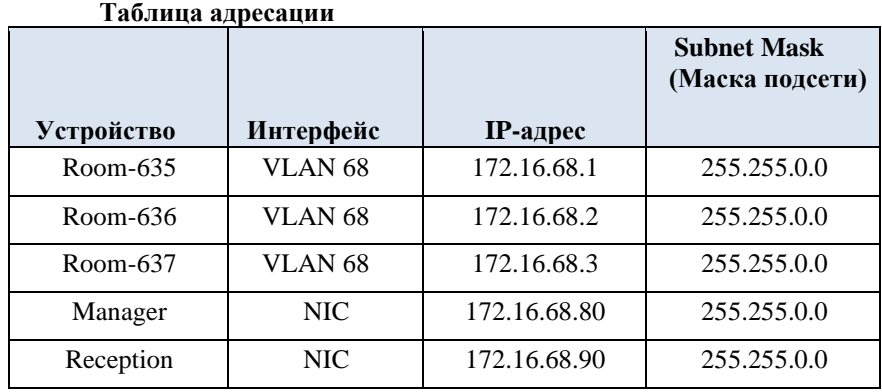

#### **Задачи**

− Настройте имена узлов и IP-адреса на двух коммутаторах под управлением операционной системы Cisco IOS с помощью интерфейса командной строки (CLI).

− Используя команды Cisco IOS, задайте параметры доступа или ограничьте доступ к конфигурации устройства.

- − С помощью команд IOS сохраните текущую конфигурацию.
- Настройте на двух хостах IP-адреса.
- − Проверьте подключение между двумя оконечными устройствами (ПК). **Требования**
- − Задайте коммутаторам имена **Room-635** , **Room-636** и **Room-637**.
- − Используйте пароль **d6nXN** для всех линий.
- − Используйте скрытый (secret) пароль **NwB8o** для входа в привилегированный

#### режим.

- Зашифруйте все незашифрованные пароли.
- − дня). Включите слово **warnungen** (предупреждение) в баннер MOTD (сообщение
- − Настройте адресацию для всех устройств в соответствии с таблицей адресации.
- − Сохраните настройки.

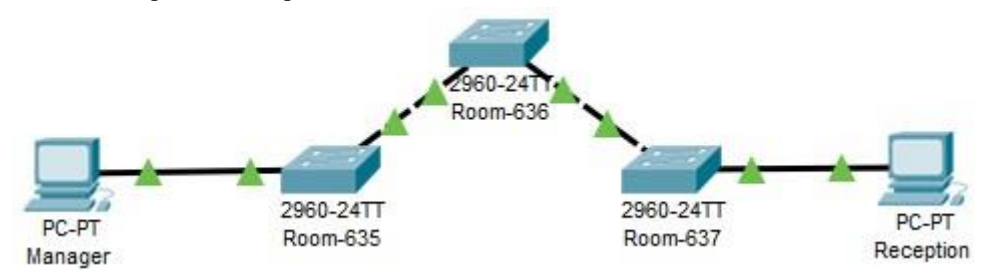

#### **Вариант 9 Таблица адресации**

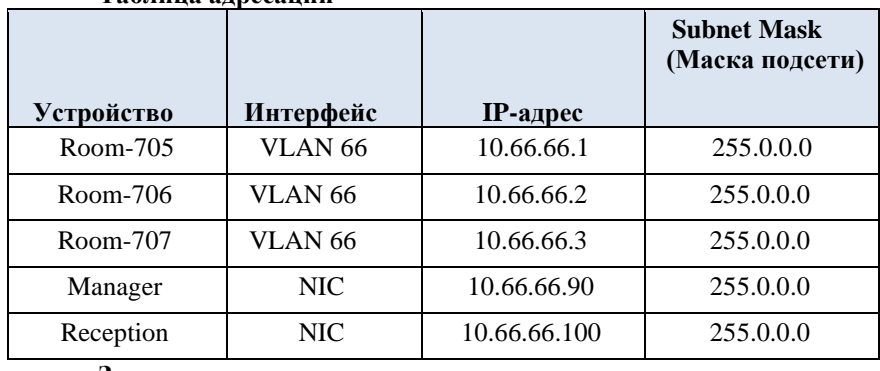

#### **Задачи**

Настройте имена узлов и IP-адреса на двух коммутаторах под управлением операционной системы Cisco IOS с помощью интерфейса командной строки (CLI).

Используя команды Cisco IOS, задайте параметры доступа или ограничьте доступ к конфигурации устройства.

- − С помощью команд IOS сохраните текущую конфигурацию.
- − Настройте на двух хостах IP-адреса.
- − Проверьте подключение между двумя оконечными устройствами (ПК). **Требования**
- − Задайте коммутаторам имена **Room-705** , **Room-706** и **Room-707**.
- − Используйте пароль **mUs6v** для всех линий.
- − Используйте скрытый (secret) пароль **Xk3Xt** для входа в привилегированный

- Зашифруйте все незашифрованные пароли.
- − Включите слово **warnung** (предупреждение) в баннер MOTD (сообщение дня).
- − Настройте адресацию для всех устройств в соответствии с таблицей адресации.
- − Сохраните настройки.

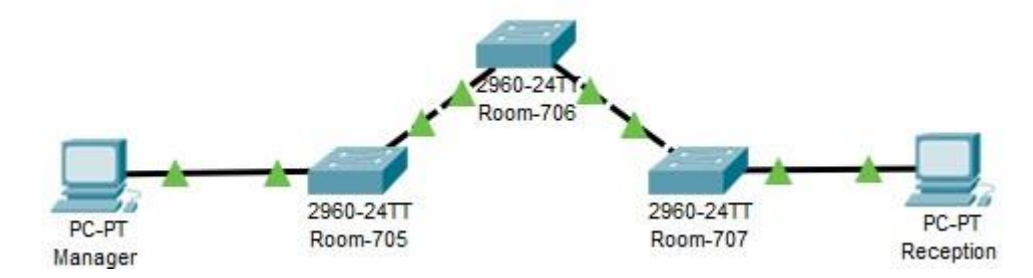

#### **Вариант 10**

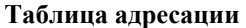

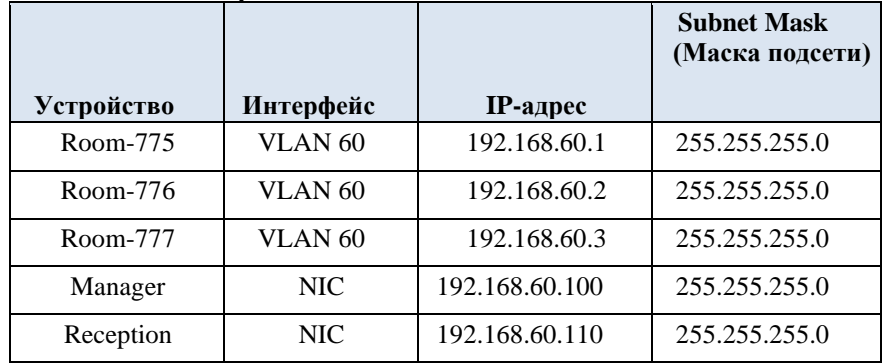

#### **Задачи**

Настройте имена узлов и IP-адреса на двух коммутаторах под управлением операционной системы Cisco IOS с помощью интерфейса командной строки (CLI).

Используя команды Cisco IOS, задайте параметры доступа или ограничьте доступ к конфигурации устройства.

- − С помощью команд IOS сохраните текущую конфигурацию.
- − Настройте на двух хостах IP-адреса.

− Проверьте подключение между двумя оконечными устройствами (ПК).

#### **Требования**

#### − Задайте коммутаторам имена **Room-775** , **Room-776** и **Room-777**.

- − Используйте пароль **x9oWT** для всех линий.
- − Используйте скрытый (secret) пароль **z5LyP** для входа в привилегированный

#### режим.

- Зашифруйте все незашифрованные пароли.
- − дня). Включите слово **waarschuwing** (предупреждение) в баннер MOTD (сообщение
- − Настройте адресацию для всех устройств в соответствии с таблицей адресации.
- − Сохраните настройки.

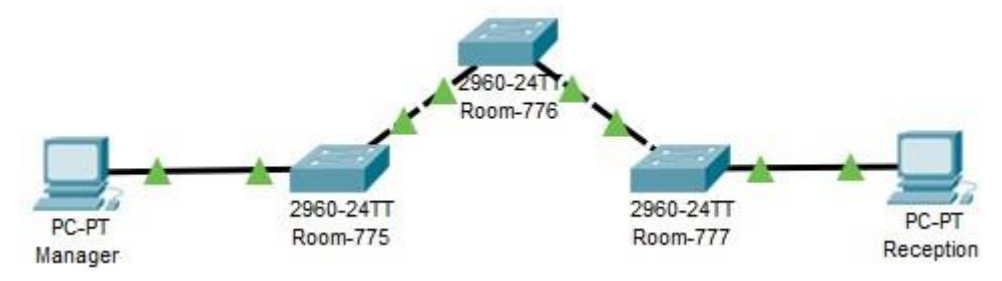

**Вариант 11** 

#### **Таблица адресации**

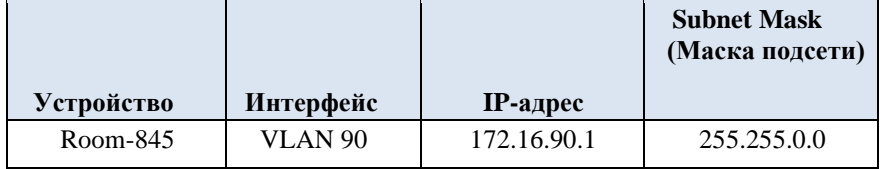

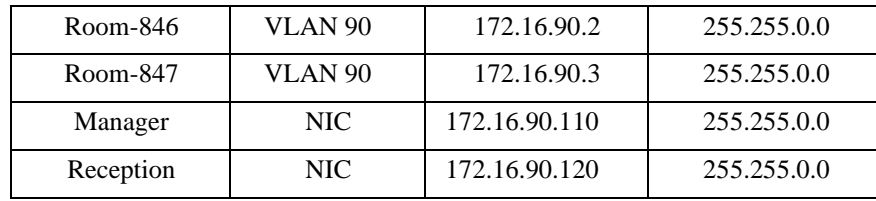

Настройте имена узлов и IP-адреса на двух коммутаторах под управлением операционной системы Cisco IOS с помощью интерфейса командной строки (CLI).

Используя команды Cisco IOS, задайте параметры доступа или ограничьте доступ к конфигурации устройства.

- − С помощью команд IOS сохраните текущую конфигурацию.
- − Настройте на двух хостах IP-адреса.
- − Проверьте подключение между двумя оконечными устройствами (ПК).

#### **Требования**

- − Задайте коммутаторам имена **Room-845** , **Room-846** и **Room-847**.
- − Используйте пароль **u2d1Z** для всех линий.
	- Используйте скрытый (secret) пароль **3Ohf7** для входа в привилегированный

#### режим.

−

- Зашифруйте все незашифрованные пароли.
- − дня). Включите слово **ostrzegawczy** (предупреждение) в баннер MOTD (сообщение
- − Настройте адресацию для всех устройств в соответствии с таблицей адресации.
- − Сохраните настройки.

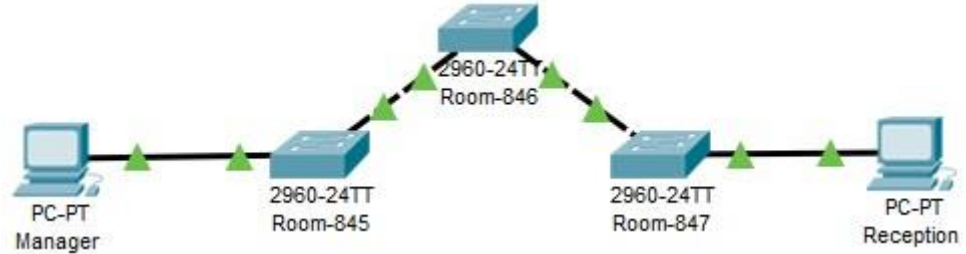

#### **Вариант 12 Таблица адресации**

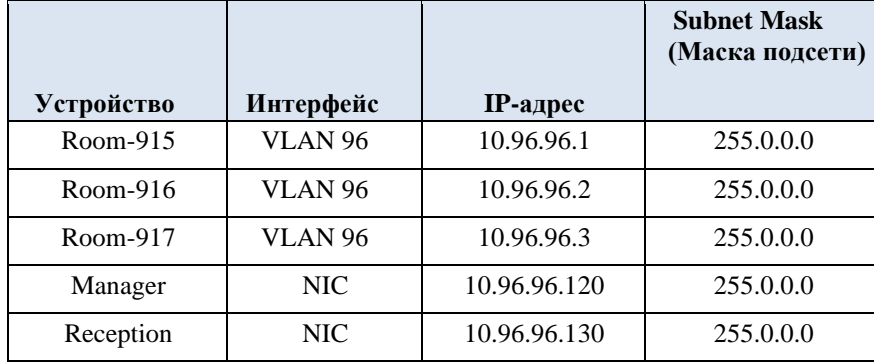

#### **Задачи**

Настройте имена узлов и IP-адреса на двух коммутаторах под управлением операционной системы Cisco IOS с помощью интерфейса командной строки (CLI).

Используя команды Cisco IOS, задайте параметры доступа или ограничьте доступ к конфигурации устройства.

- − С помощью команд IOS сохраните текущую конфигурацию.
- − Настройте на двух хостах IP-адреса.
- − Проверьте подключение между двумя оконечными устройствами (ПК). **Требования**

− Задайте коммутаторам имена **Room-915** , **Room-916** и **Room-917**.

− Используйте пароль **caS6P** для всех линий.

− Используйте скрытый (secret) пароль **OVw8W** для входа в привилегированный

#### режим.

- Зашифруйте все незашифрованные пароли.
- − Включите слово **aviso** (предупреждение) в баннер MOTD (сообщение дня).
- − Настройте адресацию для всех устройств в соответствии с таблицей адресации.
- − Сохраните настройки.

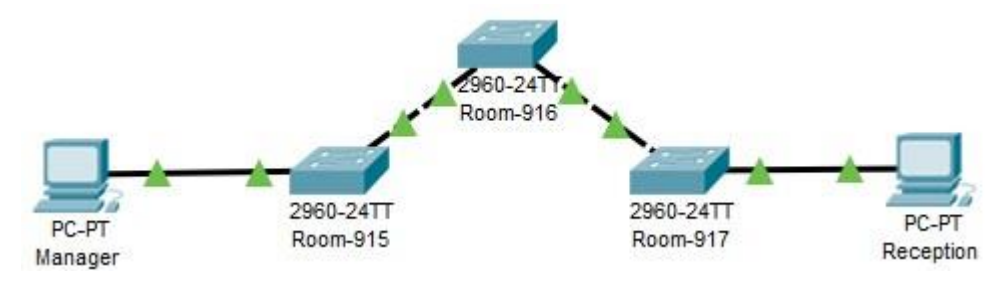

#### **Вариант 13 Таблица адресации**

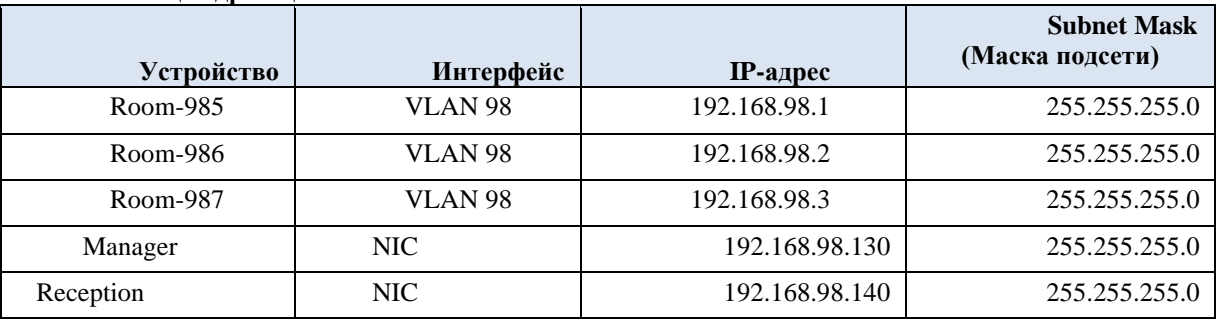

#### **Задачи**

- Настройте имена узлов и IP-адреса на трех коммутаторах
- − Используя команды Cisco, задайте параметры доступа к конфигурации устройства.
	- − С помощью команд IOS сохраните текущую конфигурацию.
- − Настройте на двух хостах IP-адреса.
- − Проверьте подключение между двумя оконечными устройствами (ПК). **Требования**
- − Задайте коммутаторам имена **Room-985** , **Room-986** и **Room-987**.
- − Используйте пароль **E5q1T** для всех линий.
- − Используйте скрытый (secret) пароль **c5YnB** для входа в привилегированный

- Зашифруйте все незашифрованные пароли.
- − дня). Включите слово **avertisment** (предупреждение) в баннер MOTD (сообщение
- − Настройте адресацию для всех устройств в соответствии с таблицей адресации.
- − Сохраните настройки.

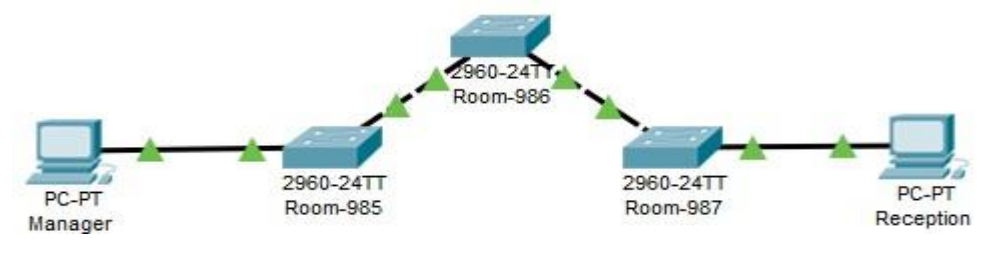